# TASCAM USB Audio Interface Driver インストールガイド(Mac 編)

初めてドライバーをインストールする方は、下記の手順でインス トールしてください。

## 対象OS

macOS Mojave (10.14), macOS High Sierra (10.13)

## 対応製品

US-122MK2、US-144MK2、US-322、US-366、 US-1200、US-1800、UH-7000

## システム推奨条件

Intelプロセッサーを搭載したMac。 対応OSは製品により異なります。詳細は、TASCAMのウェブサ イト(https://tascam.jp/jp/)をご覧ください。

## ドライバーのインストール手順

TASCAM USB Audio Interface Driver のインストール手順を、 TEAC USB HS Audio Driver の画面を例に説明します。

- 1. TASCAMのウェブサイト (https://tascam.jp/jp/) のご使 用中の機種のダウンロードページから、Mac用ドライバーを ダウンロードしてください。
- **2.** ダウンロードしたファイルを解凍し、現れるフォルダー内の 「xxxx.pkg」(xxxxはドライバー名)を開いてください。

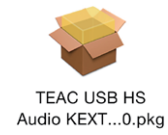

## メモ

「 "xxxx" は、開発元が未確認のため開けません。」などの警告メッ セージが表示された場合は、右クリックまたはControlキーを押 しながらクリックで表示されるメニューより「開く」をクリッ クして、インストールを続けてください。

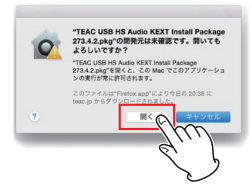

**3.** インストーラーに従ってインストールを進めてください。 インストールを実行するにはパソコンのユーザー名とパス ワードを入力する必要があります。

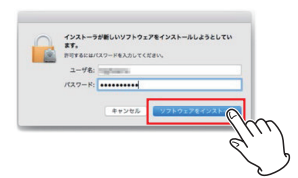

#### メモ

ここで入力するユーザー名とパスワードは、パソコンを起動し たりログインするときに使うユーザー名とパスワードです。

**4.** インストールが完了したら「再起動」をクリックしてください。

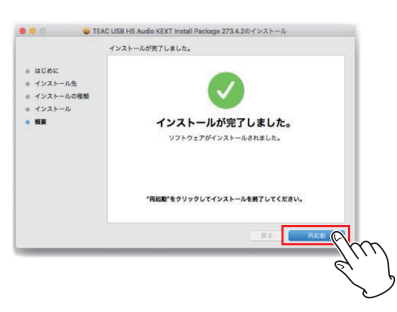

下図のようなポップアップが表示される場合は、「OK」をク リックして再起動してください。

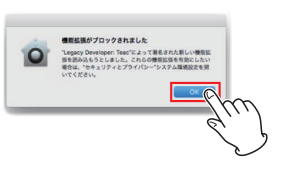

このポップアップが表示された場合、以下のステップ5. 〜 7.を行っ てください。表示されなかった場合は、ステップ8.に進んでくださ い。

5. 再起動した後、「アップルメニュー」→「システム環境設定」 ◆「セキュリティとプライバシー」を開いてください。

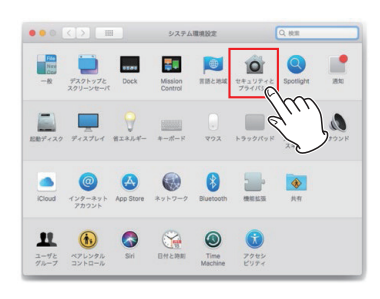

**6.** 「一般」から、「許可」をクリックしてください。 「許可」がグレーになってクリックできない場合は左下の鍵アイ コン[ 2] ]をクリックして設定変更を許可してください。

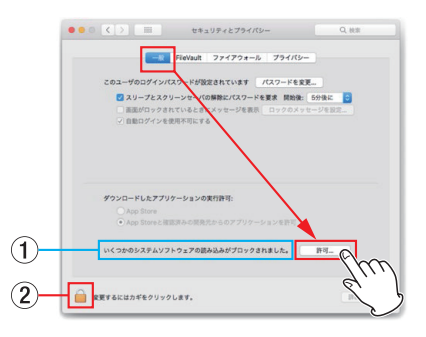

1 ブロックされているドライバーがTASCAM USB Audio Interfaceのみの場合は「Ploytec GmbH」と表示されます。 2 鍵をクリックすると設定変更ができるようになります。左 のステップ3で入力したパスワードを再度入力してくださ

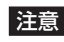

 $\left\{ \cdot \right\}$ 

この許可設定は、本ドライバーのインストール後から30分間だ け表示されます。必ず時間内に作業を行ってください。

**7.** 「Ploytec GmbH」にチェックを入れてOKをクリックしてく ださい。

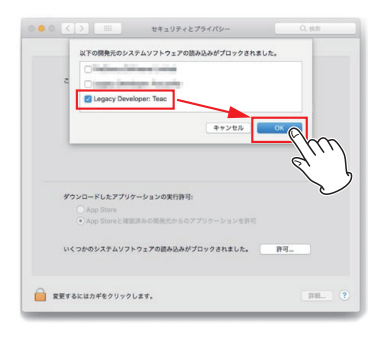

8. お使いになる製品をUSB接続した後、「アップルメニュー」→ 「システム環境設定」→「サウンド」をクリックしてください。

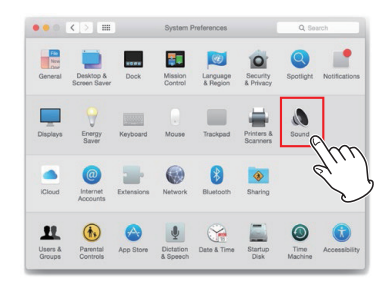

**9.** 「出力」と「入力」から、サウンドを入出力する機器に当機の 機種名を選択してください。

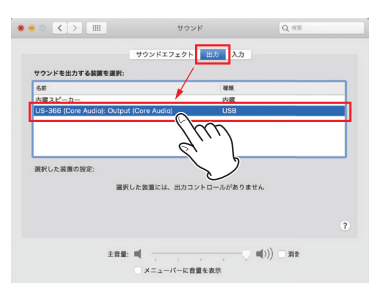

以上で設定が終了しました。

最後に、インストールしたドライバーの読み込みを完了するため、 iTunesなどのアプリで音楽を再生してください。 この段階でドライバーが読み込まれます。

#### メモ

インストールしたドライバーが正常に読み込まれているか確認 する場合は、右記の方法で確認することができます。

#### ドライバーの確認

インストールしたドライバーが正常に読み込まれているか、下記の 方法で確認してください。

1. ファインダーのメニューの「アプリケーション」→「ユーティ リティ」→「システム情報」をダブルクリックしてください。

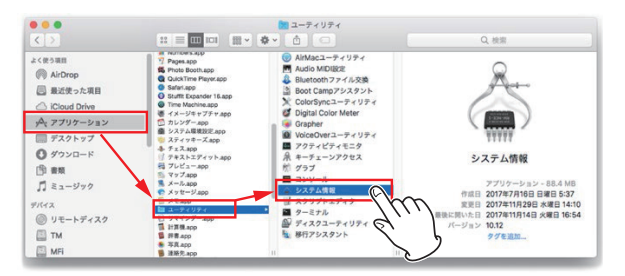

2. 「ソフトウェア」→「機能拡張」をクリックし、お使いの製品 の項目を確認します。 「読み込み済み:はい」となっていれば正常です。

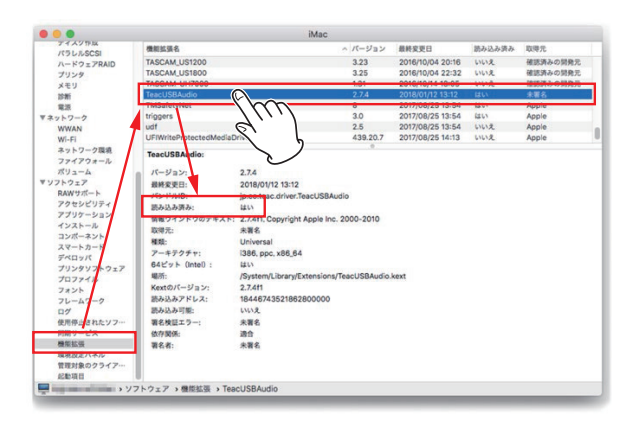

#### メモ

「読み込み済み:いいえ」と表示され、再生音にノイズが発生す る場合は、パソコンを再起動してもう一度確認しくてください。 それでもうまくいかない場合は、再度、ドライバーのインストー ルをやり直してください。